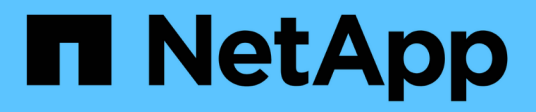

# 自訂**Volume**關係報告 Active IQ Unified Manager 9.7

NetApp April 17, 2024

This PDF was generated from https://docs.netapp.com/zh-tw/active-iq-unified-manager-97/reporting/taskcreating-a-report-to-group-volume-relationships-by-source-of-failure.html on April 17, 2024. Always check docs.netapp.com for the latest.

目錄

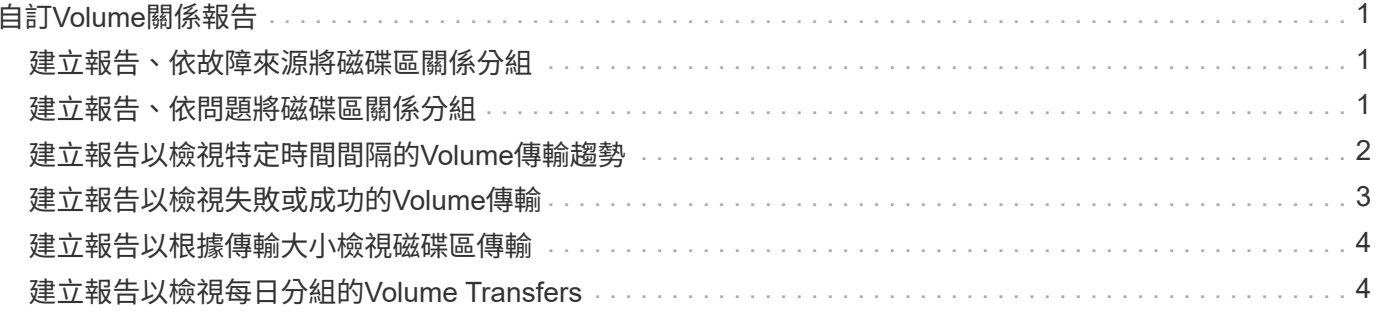

# <span id="page-2-0"></span>自訂**Volume**關係報告

Volume RelationsInventory報告可讓您分析叢集中的儲存設備詳細資料、瞭解磁碟區所需 的保護程度、以及根據故障來源、模式和排程來篩選磁碟區詳細資料。

# <span id="page-2-1"></span>建立報告、依故障來源將磁碟區關係分組

您可以建立報告、根據關係處於不健全狀態的原因來將磁碟區分組。

## 開始之前

• 您必須具有應用程式管理員或儲存管理員角色。

關於這項工作

請使用下列步驟建立自訂檢視、依故障來源將磁碟區分組、然後排程為該檢視產生報告。

#### 步驟

- 1. 在左導覽窗格中、按一下「儲存設備>\*磁碟區\*」。
- 2. 在「檢視」功能表中、選取「關係」>「所有關係」。
- 3. 選取\*顯示/隱藏\*以確保「關係健全狀況」和「不良原因」欄出現在檢視畫面中。

新增或移除其他欄位、以建立對您的報告很重要的檢視。

- 4. 將「關係健全」和「不良理由」欄拖曳至「狀態」欄。
- 5. 按一下篩選圖示、新增下列篩選條件、然後按一下「套用篩選條件」: ◦ 關係健全狀況不良
- 6. 按一下「不正常原因」欄頂端、依故障來源將磁碟區關係分組。
- 7. 以反映檢視內容的特定名稱儲存檢視、例如「按失敗顯示的Vol關係」。
- 8. 按一下目錄頁上的\*排程報告\*按鈕。
- 9. 輸入報告排程的名稱並填寫其他報告欄位、然後按一下核取符號( )。

報告會立即以測試形式傳送。之後、報告會以電子郵件產生並傳送給使用指定頻率列出的收件者。

### 完成後

根據報告中顯示的結果、您可以調查每種故障類型的來源和影響。

# <span id="page-2-2"></span>建立報告、依問題將磁碟區關係分組

您可以建立報告、依問題將Volume關係分組。

開始之前

• 您必須具有應用程式管理員或儲存管理員角色。

關於這項工作

請使用下列步驟建立自訂檢視、依問題將Volume關係分組、然後排程為該檢視產生報告。

#### 步驟

- 1. 在左導覽窗格中、按一下「儲存設備>\*磁碟區\*」。
- 2. 在「檢視」功能表中、選取「關係」>「所有關係」。
- 3. 選取\*顯示/隱藏\*以移除報告中不想要的任何欄。
- 4. 將「不良理由」欄拖曳到「state」欄附近。
- 5. 按一下「不正常原因」欄的頂端、依問題將磁碟區分組。
- 6. 以反映檢視內容的特定名稱儲存檢視、例如「按問題區分的Vol關係」。
- 7. 按一下目錄頁上的\*排程報告\*按鈕。
- 8. 輸入報告排程的名稱並填寫其他報告欄位、然後按一下核取符號( )。

報告會立即以測試形式傳送。之後、報告會以電子郵件產生並傳送給使用指定頻率列出的收件者。

完成後

根據報告中顯示的結果、您可以調查每種問題的來源和影響。

# <span id="page-3-0"></span>建立報告以檢視特定時間間隔的**Volume**傳輸趨勢

您可以建立報告、以特定時間間隔顯示Volume傳輸趨勢。

開始之前

• 您必須具有應用程式管理員或儲存管理員角色。

關於這項工作

請使用下列步驟、在特定時間間隔建立磁碟區的自訂檢視、然後為該檢視排程要產生的報告。

#### 步驟

- 1. 在左導覽窗格中、按一下「儲存設備>\*磁碟區\*」。
- 2. 在「View(檢視)」功能表中、選取「\* Relationationationationationationation\*>\*上個月轉帳狀態\*」。
- 3. 選取\*顯示/隱藏\*以移除報告中不想要的任何欄。
- 4. 將「Transfer Duration」欄拖曳到「Operational result」欄附近。
- 5. 按一下篩選圖示、新增下列篩選條件、然後按一下「套用篩選條件」:
	- 過去7天內的傳輸結束時間
- 6. 按一下「Transfer Duration(傳輸持續時間)」欄頂端、依時間間隔排序磁碟區。
- 7. 以反映檢視內容的特定名稱儲存檢視、例如「Volume by duration」。
- 8. 按一下目錄頁上的\*排程報告\*按鈕。
- 9. 輸入報告排程的名稱、將頻率設定為「每週」、然後填寫其他報告欄位、再按一下核取符號(し)。

報告會立即以測試形式傳送。之後、報告會以電子郵件產生並傳送給使用指定頻率列出的收件者。

### 完成後

根據報告中顯示的結果、您可以調查傳輸時間間隔。

# <span id="page-4-0"></span>建立報告以檢視失敗或成功的**Volume**傳輸

您可以建立報告、顯示Volume Transfers的狀態。您可以在此報告中檢視失敗和成功 的Volume傳輸。

# 開始之前

• 您必須具有應用程式管理員或儲存管理員角色。

### 關於這項工作

請使用下列步驟建立自訂檢視、以顯示哪些傳輸失敗、哪些傳輸成功、然後為該檢視排程要產生的報告。

#### 步驟

- 1. 在左導覽窗格中、按一下「儲存設備>\*磁碟區\*」。
- 2. 在「View(檢視)」功能表中、選取「\* Relationationationationationationation\*>\*上個月轉帳狀態\*」。
- 3. 選取\*顯示/隱藏\*以移除報告中不想要的任何欄。
- 4. 拖曳「Operation result」(操作結果)欄、靠近「state」(狀態)欄。
- 5. 按一下「Operation result」(操作結果)欄頂端、依狀態排序磁碟區。
- 6. 以反映檢視內容的特定名稱儲存檢視、例如「Volume by transfer Status」。
- 7. 按一下目錄頁上的\*排程報告\*按鈕。
- 8. 輸入報告排程的名稱並填寫其他報告欄位、然後按一下核取符號( )。

報告會立即以測試形式傳送。之後、報告會以電子郵件產生並傳送給使用指定頻率列出的收件者。

### 完成後

根據報告中顯示的結果、您可以調查傳輸狀態。

# <span id="page-5-0"></span>建立報告以根據傳輸大小檢視磁碟區傳輸

您可以建立報告、根據傳輸大小來檢視Volume Transfers。

# 開始之前

• 您必須具有應用程式管理員或儲存管理員角色。

#### 關於這項工作

請使用下列步驟、根據傳輸大小建立Volume傳輸的自訂檢視、然後排程要為該檢視產生的報告。

### 步驟

1. 在左導覽窗格中、按一下「儲存設備>\*磁碟區\*」。

- 2. 在「View(檢視)」功能表中、選取「\* Relationationationationationationation\*>\*上個月轉帳率\*」。
- 3. 按一下「Total Transfer Size'(總傳輸大小)」欄頂端、依大小排序磁碟區傳輸。
- 4. 以反映檢視內容的特定名稱儲存檢視、例如「Volume by transfer size」。
- 5. 按一下目錄頁上的\*排程報告\*按鈕。
- 6. 輸入報告排程的名稱並填寫其他報告欄位、然後按一下核取符號( )。

報告會立即以測試形式傳送。之後、報告會以電子郵件產生並傳送給使用指定頻率列出的收件者。

### 完成後

根據報告中顯示的結果、您可以根據傳輸大小來調查磁碟區關係。

# <span id="page-5-1"></span>建立報告以檢視每日分組的**Volume Transfers**

您可以建立報告、以檢視每日分組的Volume Transfers。

### 開始之前

• 您必須具有應用程式管理員或儲存管理員角色。

## 關於這項工作

請使用下列步驟、為依日期分組的Volume Transfers建立自訂檢視、然後排程要為該檢視產生的報告。

#### 步驟

1. 在左導覽窗格中、按一下「儲存設備>\*磁碟區\*」。

2. 在「View(檢視)」功能表中、選取「\* Relationationationationationationation\*>\*上個月轉帳率\*」。

3. 按一下「DAY」欄的頂端、依日期排序Volume Transfers。

4. 以反映檢視內容的特定名稱儲存檢視、例如「Volume Transfers by Day」(每日Volume傳輸量)。

- 5. 按一下目錄頁上的\*排程報告\*按鈕。
- 6. 輸入報告排程的名稱並填寫其他報告欄位、然後按一下核取符號(~)。

報告會立即以測試形式傳送。之後、報告會以電子郵件產生並傳送給使用指定頻率列出的收件者。

完成後

根據報告中顯示的結果、您可以依天調查磁碟區傳輸。

#### 版權資訊

Copyright © 2024 NetApp, Inc. 版權所有。台灣印製。非經版權所有人事先書面同意,不得將本受版權保護文件 的任何部分以任何形式或任何方法(圖形、電子或機械)重製,包括影印、錄影、錄音或儲存至電子檢索系統 中。

由 NetApp 版權資料衍伸之軟體必須遵守下列授權和免責聲明:

此軟體以 NETAPP「原樣」提供,不含任何明示或暗示的擔保,包括但不限於有關適售性或特定目的適用性之 擔保,特此聲明。於任何情況下,就任何已造成或基於任何理論上責任之直接性、間接性、附隨性、特殊性、懲 罰性或衍生性損害(包括但不限於替代商品或服務之採購;使用、資料或利潤上的損失;或企業營運中斷),無 論是在使用此軟體時以任何方式所產生的契約、嚴格責任或侵權行為(包括疏忽或其他)等方面,NetApp 概不 負責,即使已被告知有前述損害存在之可能性亦然。

NetApp 保留隨時變更本文所述之任何產品的權利,恕不另行通知。NetApp 不承擔因使用本文所述之產品而產 生的責任或義務,除非明確經過 NetApp 書面同意。使用或購買此產品並不會在依據任何專利權、商標權或任何 其他 NetApp 智慧財產權的情況下轉讓授權。

本手冊所述之產品受到一項(含)以上的美國專利、國外專利或申請中專利所保障。

有限權利說明:政府機關的使用、複製或公開揭露須受 DFARS 252.227-7013(2014 年 2 月)和 FAR 52.227-19(2007 年 12 月)中的「技術資料權利 - 非商業項目」條款 (b)(3) 小段所述之限制。

此處所含屬於商業產品和 / 或商業服務(如 FAR 2.101 所定義)的資料均為 NetApp, Inc. 所有。根據本協議提 供的所有 NetApp 技術資料和電腦軟體皆屬於商業性質,並且完全由私人出資開發。 美國政府對於該資料具有 非專屬、非轉讓、非轉授權、全球性、有限且不可撤銷的使用權限,僅限於美國政府為傳輸此資料所訂合約所允 許之範圍,並基於履行該合約之目的方可使用。除非本文另有規定,否則未經 NetApp Inc. 事前書面許可,不得 逕行使用、揭露、重製、修改、履行或展示該資料。美國政府授予國防部之許可權利,僅適用於 DFARS 條款 252.227-7015(b) (2014年2月) 所述權利。

商標資訊

NETAPP、NETAPP 標誌及 <http://www.netapp.com/TM> 所列之標章均為 NetApp, Inc. 的商標。文中所涉及的所 有其他公司或產品名稱,均為其各自所有者的商標,不得侵犯。